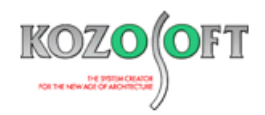

# **株式会社 構造ソフト 今月のイチオシ**

2018 年 11 月

号

**拡張情報 Q&A(適判等からの指摘事例)**

新製品情報「MOKUZO.Designer」・・・P1 「BUILD.一貫Ⅴ」 Q&A ・・・P5

## ◆「MOKUZO Designer」

### **・「MOKUZO.Designer」の入力について発売前に紹介します。**

12 月の発売を予定している木造軸組工法の構造計算プログラム「MOKUZO.Designer」は、2019 年 2 月末までキャンペーン中の新製品で す。他のプログラムをご使用になっているお客様向けの特別価格なども用意しています。

【キャンペーンのご案内(ホームページ)】

[http://www.kozosoft.co.jp/topics/cp\\_mokuzo.html](http://www.kozosoft.co.jp/topics/cp_mokuzo.html)

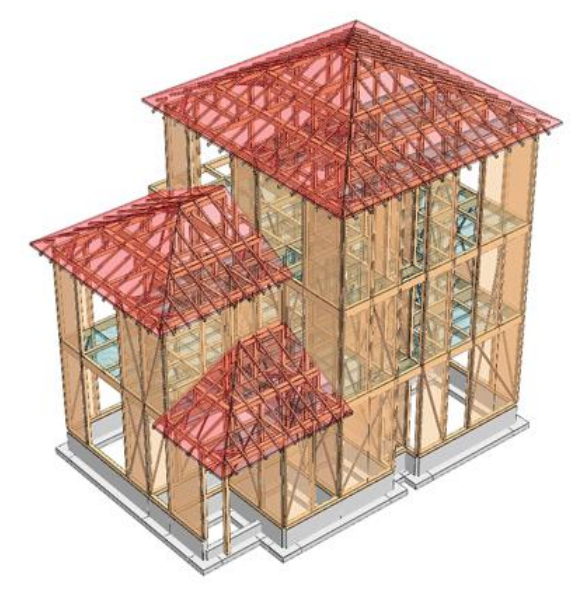

発売前の製品情報の掲載は初めてになりますが、リリースを目前に控えて入力方法などをご紹介します。なお、今回ご紹介するのは、以下の3点に なります。

- マウス入力について
- 異種部材同時入力について
- 3Dのリアルタイム表示について

なお、開発中の製品であるため、仕様は予告なく変更することがありますことをご了承ください。

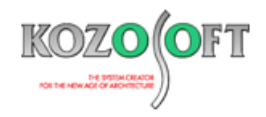

#### **・マウス入力について**

マウス入力は、3種類の方法を用意しました。1つ目の方法は、囲んで入力する方法(範囲選択)です。

(1) 囲んで入力する方法

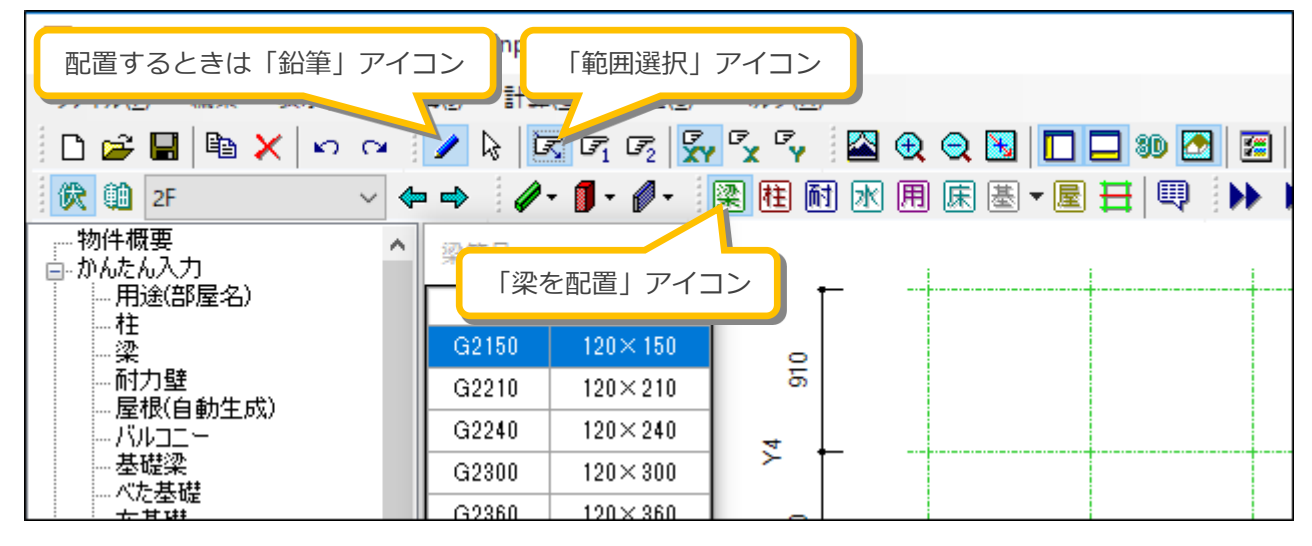

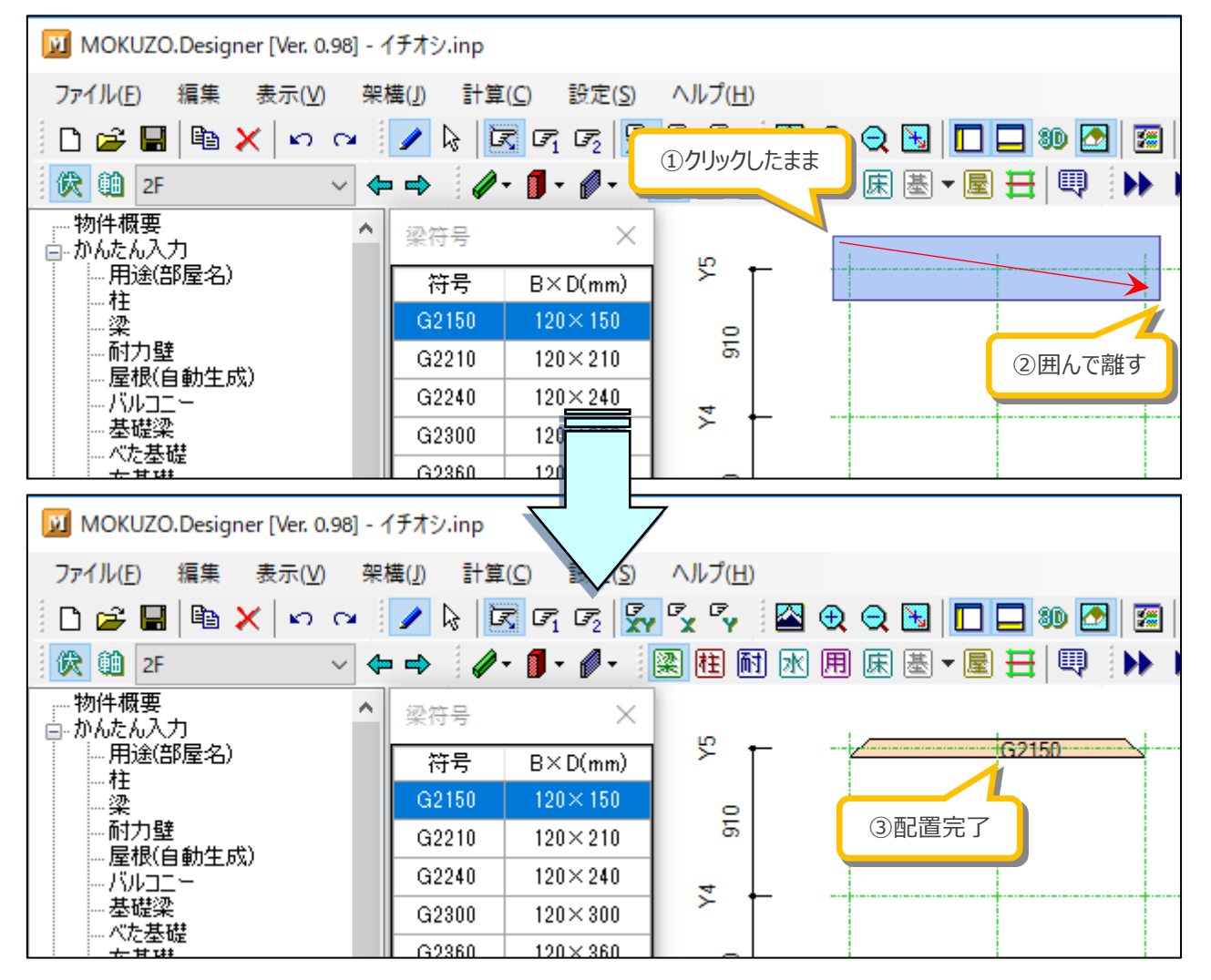

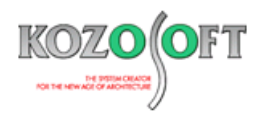

2つ目の方法は、1回クリックで入力する方法(個別選択)です。

(2) 1 回クリックで入力する方法

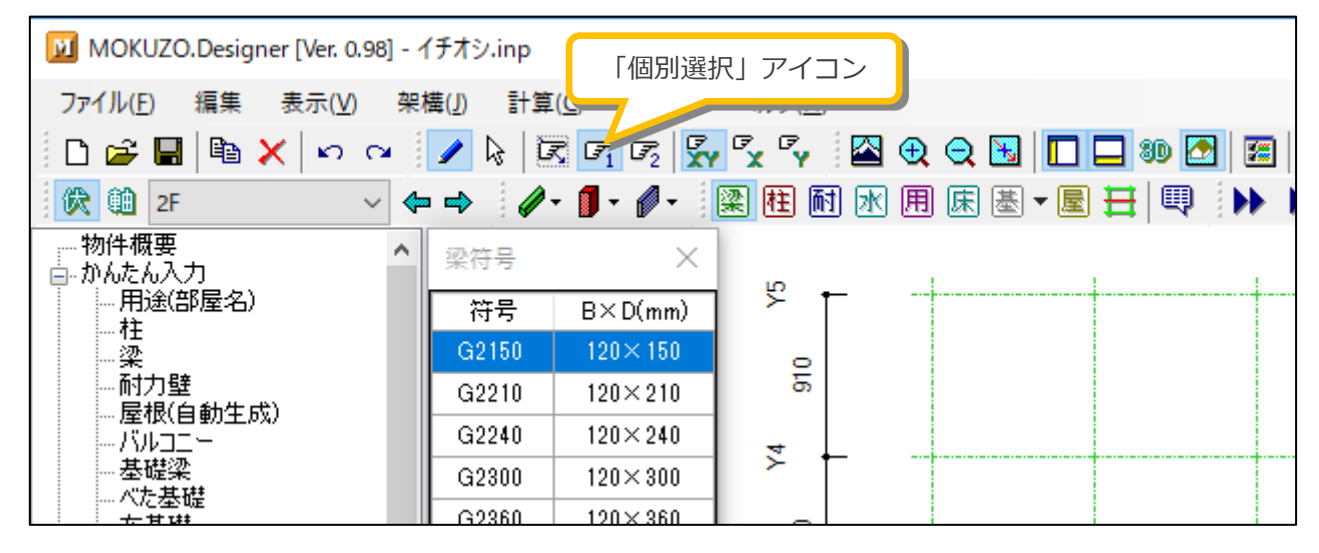

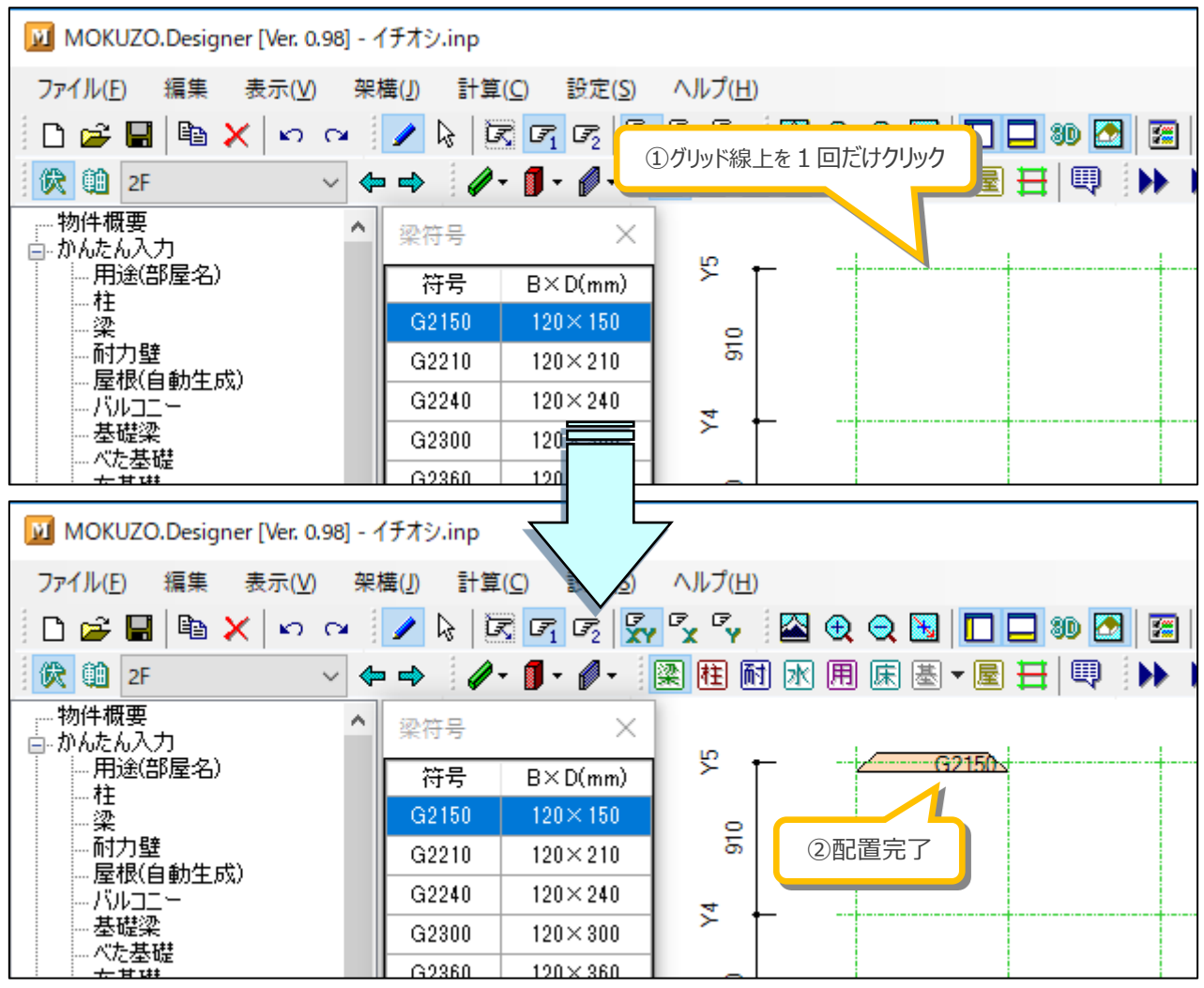

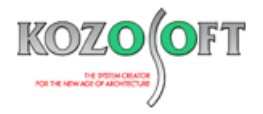

3つ目の方法は、2回クリックして支点と終点で入力する方法(2点クリック選択)です。

(3) 2 回クリックして支点と終点で入力する方法

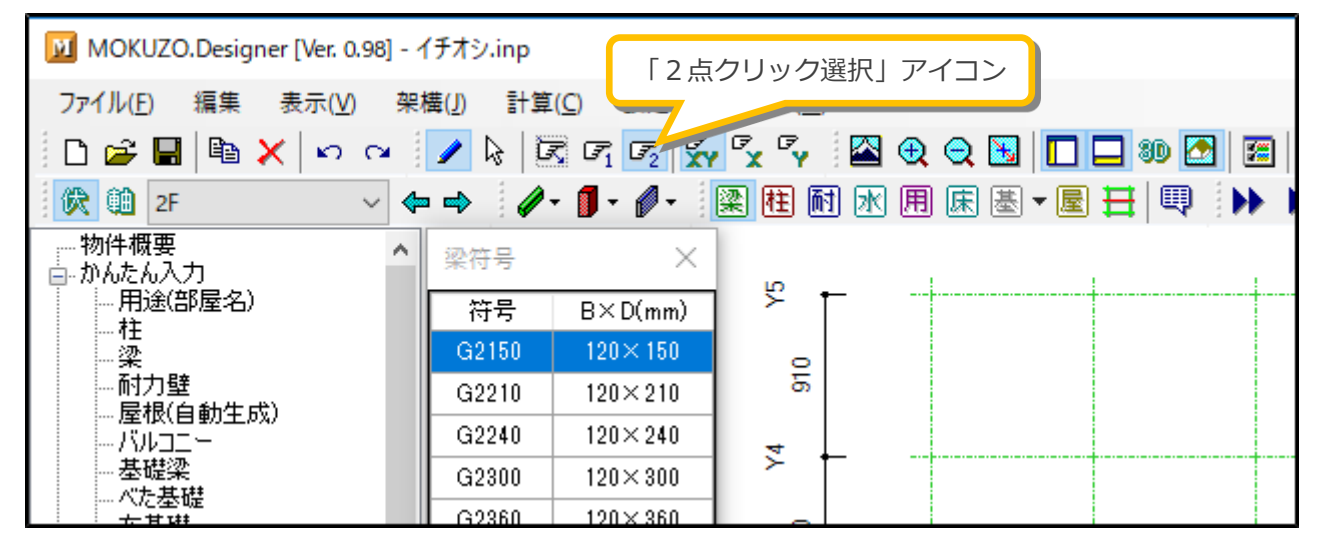

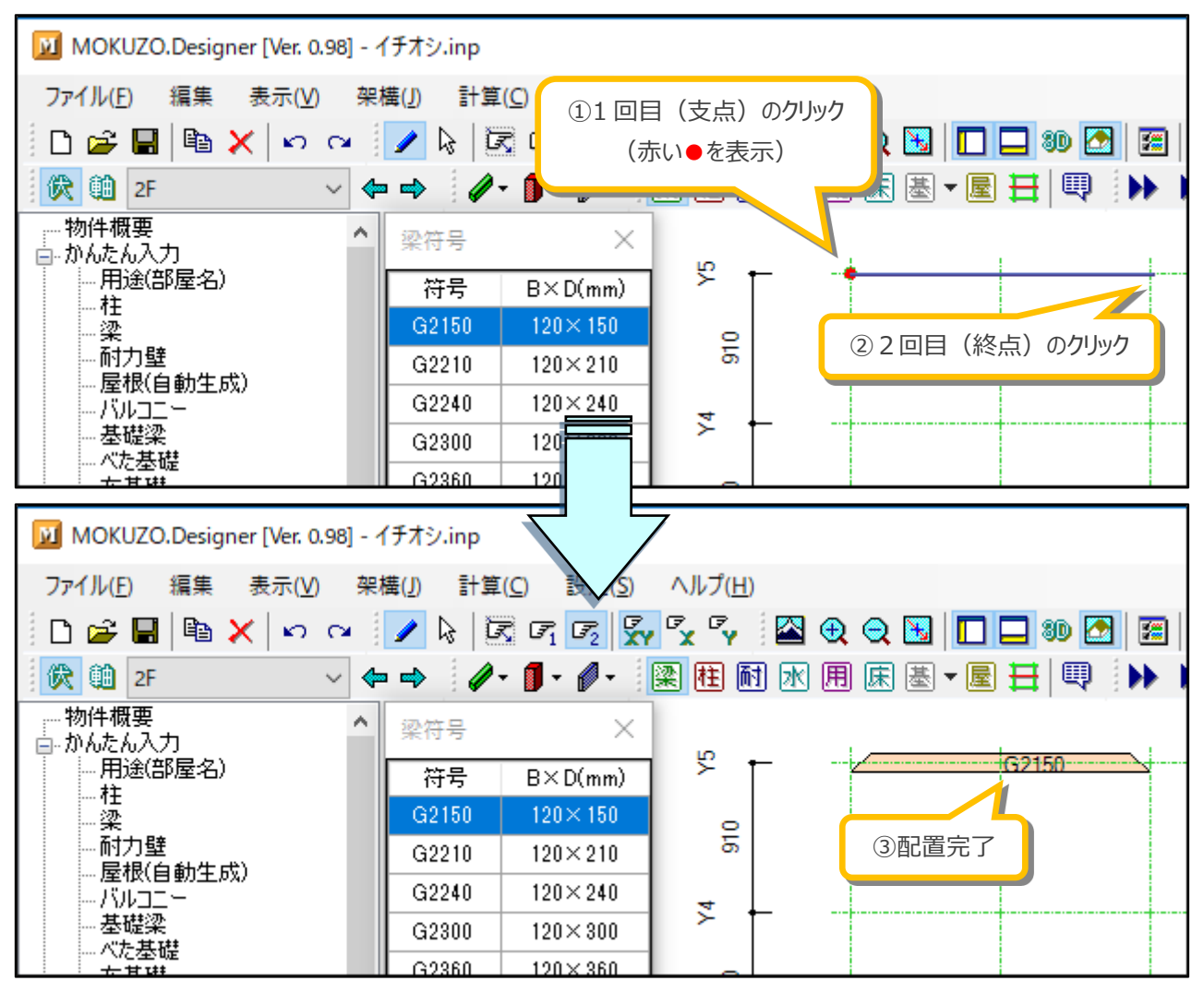

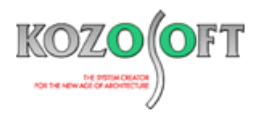

#### **・異種部材同時入力について**

木造軸組み工法は柱が多く入力が大変ですが、「MOKUZO.Designer」では柱と耐力壁を一緒に配置することができ、効率よく入力することがで きます。

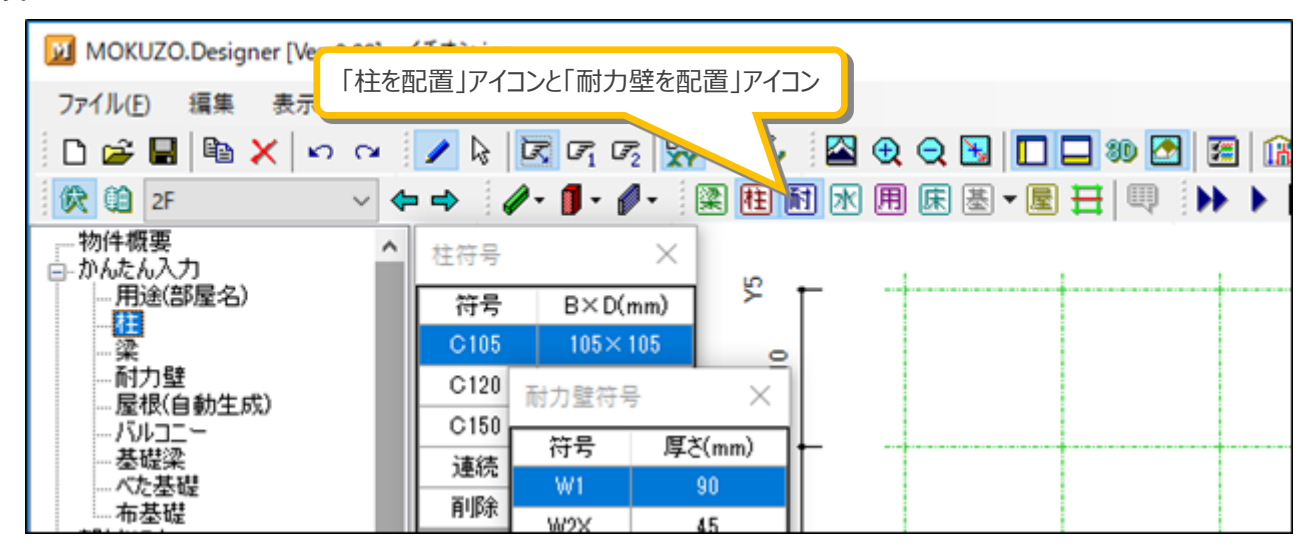

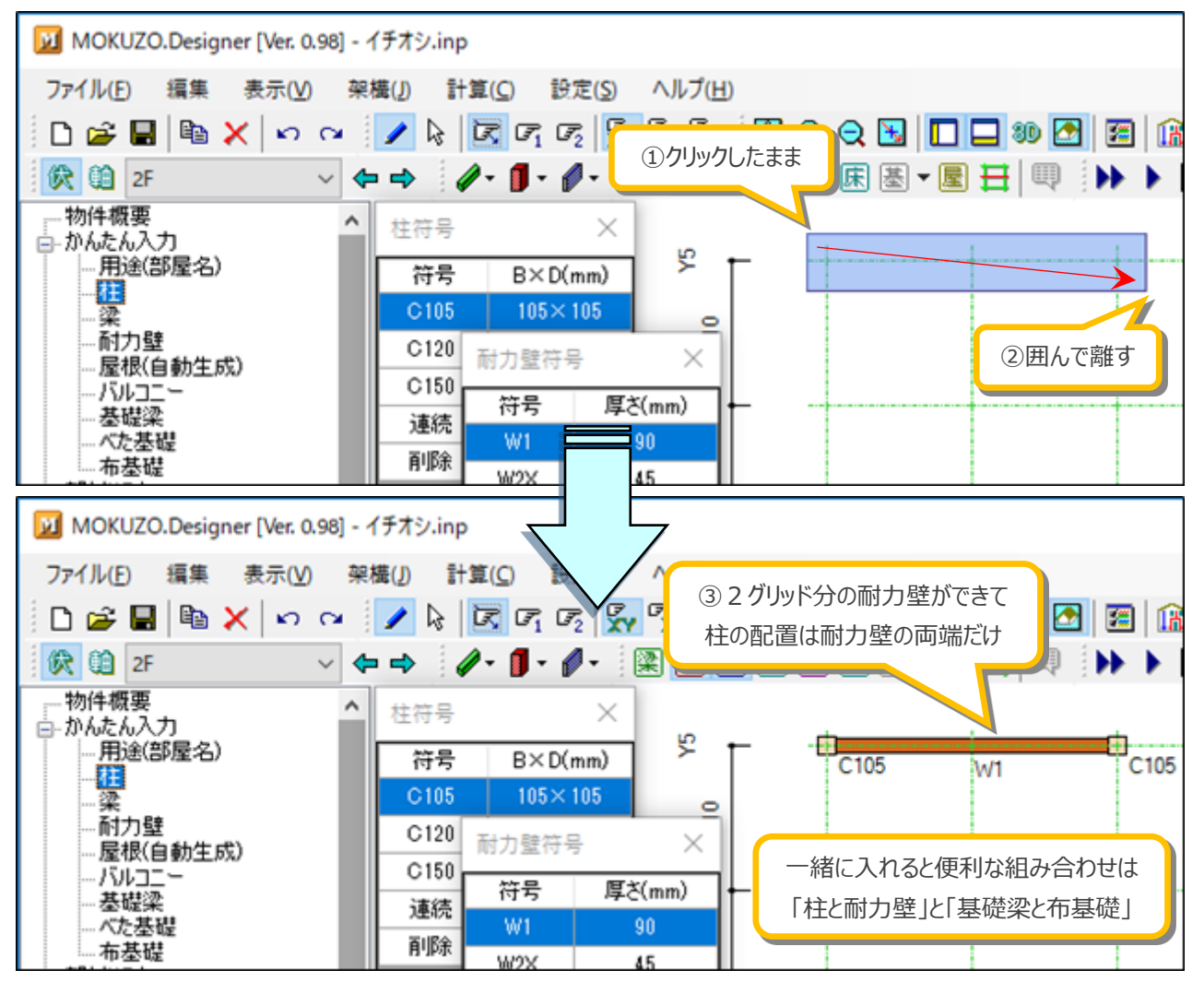

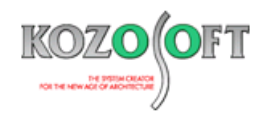

#### **・3Dのリアルタイム表示について**

伏図や軸組図で入力した内容は、3D表示にリアルタイムに反映します。最近ではハイビジョンディスプレイなどでデスクトップが広くなっていますので、 入力画面と3D表示画面を同時に表示していただくと、入力した内容が分かり易い3D表示で確認でき、便利です。

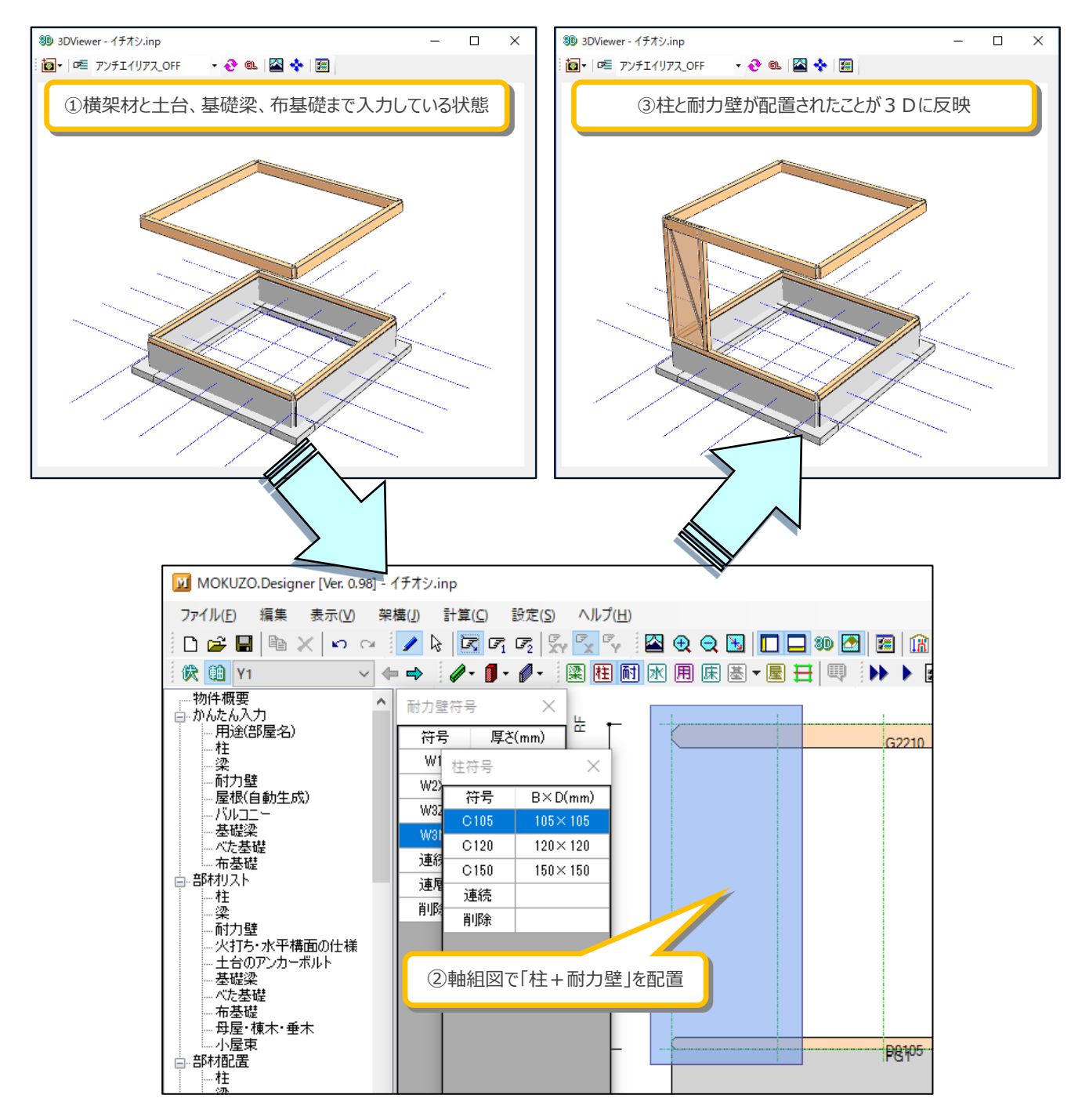

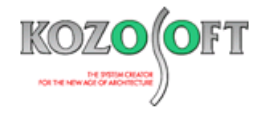

 $\overline{a}$ 

 $-1$ 

#### ◆「BUILD.一貫V」 Q&A (適判等からの指摘事例)

#### **タイトル:仕口部の破断強度検討を接合部設計指針で行い、安全率αは技術基準の値とするように指摘された**

- Q.適合性判定機関より、S 造の物件に関して、仕口部の破断強度の検討を接合部設計指針で行うように指摘を受けました。安全率αは「2015 年版 技術基準解説書」P618 によって構わないとのことです。対応方法を教えて下さい。
- A. 仕口部の破断強度の検討は、計算ルート 1-2 と 2 の場合、デフォルト (入力を省略した場合) では、1次設計時に「技術基準による方法」で 行います。許容応力度計算データの[DES4](S 造断面計算条件)の 5 項目が柱梁仕口部の破断強度の検討に関する設定項目にな り、「3:接合部設計指針により行う」にすると、以下の出力例の内容を出力します。

#### 【接合部設計指針による方法の出力例】

#### §7.6.3. S造柱梁仕口部の破断強度の検討結果

#### 接合部設計指針による検討結果

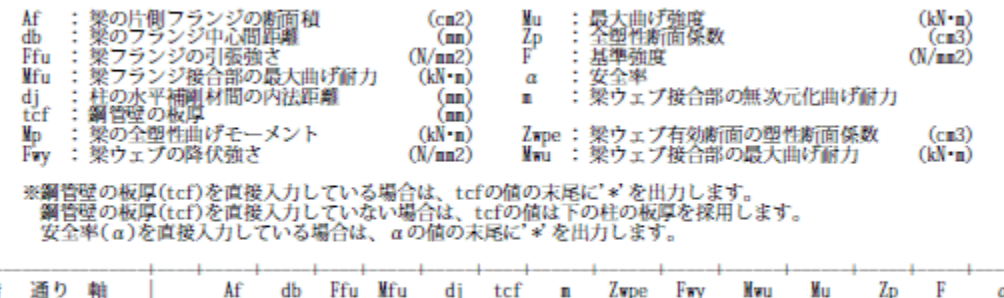

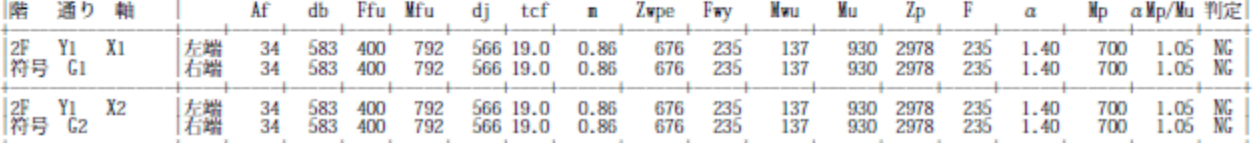

接合部設計指針で検討する際の安全率αは、デフォルト(入力を省略した場合)では、接合部設計指針に記載されている値を用い、「2015 年版 技術基準解説書」P618 に記載されている値ではありません(接合部設計指針に記載されている安全率αのほうが値が大きいとなっていま す)。安全率αの値は、[DES4](S 造断面計算条件)の 14 項目で直接入力が可能です。

※ [弊社ホームページの](http://www.kozosoft.co.jp/support/qa.html) Q&A では、この他にも、適判定等からの指摘事例の Q&A を 125 件以上、通常の Q&A を 3190 件以上掲載していま すので、ご活用下さい。なお、Q&A の閲覧に[はサポート会員登録が](http://www.kozosoft.co.jp/support/toiawase.html)必要です。